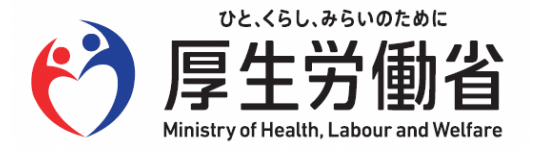

# 令和4年10月1日以降に保険関係が消滅した事業 に係る令和4年度確定保険料申告の電子申請につ いて

Ver.2(2023/3/1)

#### 令和4年10月1日以降に保険関係が消滅した事業に係る 令和4年度確定保険料申告の電子申請について

令和4年10月1日以降に保険関係が消滅した事業の電子申請による確定保険料申告の取扱は以下 の通りです。一般拠出金の入力方法に変更はありません。

1.確定保険料は、以下リンク先に示す「令和4年度労働保険確定保険料算定内訳」(算定内訳) により算定し、申告書に転記するとともに、申告の際は算定内訳を添付してください。 算定内訳の添付漏れにご注意ください。

二元適用事業であって労災保険のみ申告を行う場合は、算定内訳の提出は不要です。

厚生労働省HPの「労働保険関係各種様式」で公開している「【令和4年10月1日以降に保険関係が消滅した事業 用】令和4年度労働保険確定保険料算定内訳」を利用することができます。

また、書き方についても同様に、厚生労働省HPの「労働保険関係各種様式」で公開している「令和4年10月1日 以降に保険関係が消滅した事業の令和4年度確定保険料の申告書の書き方」をご参照ください。

<https://www.mhlw.go.jp/bunya/roudoukijun/roudouhoken01/yousiki.html>

- 2.申告書の確定保険料算定内訳について、以下の項目は入力しないでください。
	- (1)「労働保険料の保険料率」
	- (2)「労災保険料の保険料率」
	- (3)「雇用保険料の保険料率」
- 3.申告書の確定保険料算定内訳について、以下の項目を直接入力してください。
	- (1)「労災保険料の保険料算定基礎額と保険料額」
	- (2)「雇用保険料の保険料算定基礎額と保険料額」
- 4.労災保険分の算定基礎額と一般拠出金の算定基礎額は同額にならない場合があります。また、 一般拠出金の算定(入力)漏れにご注意ください。
- 5.令和4年10月1日から令和5年3月31日までの間に保険関係が成立かつ消滅した事業について は、4ページを参照してください。上記2.及び3.によらず取り扱います。

申告書への具体的な入力方法、上記5.の注意点、「令和4年度労働保険確定保険料算定内訳」の添付方法につき ましては、次ページ以降をご参照ください。 2 令和4年10月1日以降に保険関係が消滅した事業の令和4年度確定保険料申告書の入力方法

令和4年度の確定保険料申告書の入力に当たっては以下の点に注意してください。 ※令和4年10月1日から令和5年3月31日までの間に保険関係が成立かつ廃止した事業については、4ページを参照して下さい。

- ➢ 労災保険分の算定基礎額と雇用保険分の算定基礎額が同額であってもそれぞれ入力します。
- ➢ 労働保険料の保険料率、労災保険分の保険料率及び雇用保険分の保険料率には入力しないでください。
- ➢ 労災保険分の算定基礎額と雇用保険分の算定基礎額を直接入力してください。
- ➢ 労災保険分の確定保険料額と雇用保険分の確定保険料額を直接入力してください。 保険料算定基礎額と保険料率を入力した状態で、「必要項目入力後、チェックしてください。」を チェックした場合でも保険料算定基礎額×保険料率による自動計算は行われません。

#### ※記載例のように、労災保険分の算定基礎額と一般拠出金の算定基礎額が同額とならない場合があります。

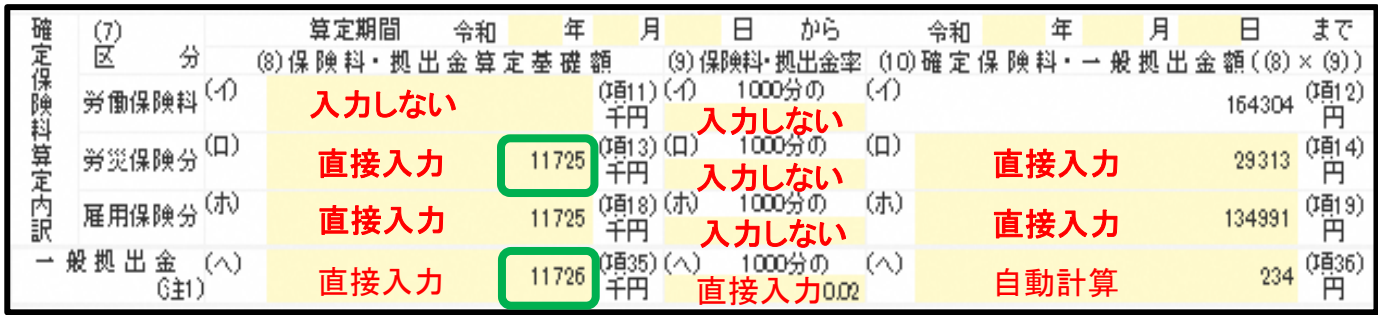

<労災保険及び雇用保険分保険料算定基礎額が同額の場合の記載例>

#### く労災保険及び雇用保険分保険料算定基礎額が異なる場合の記載例>

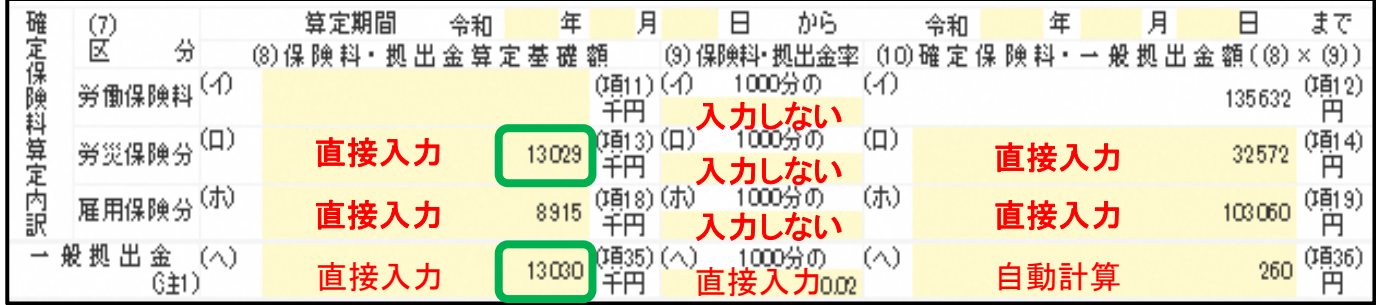

#### 令和4年10月1日から令和5年3月31日までの間に保険関係が成立かつ消滅した 事業の確定保険料申告の取り扱いについて

- ・通常は任意入力欄である「(23)保険関係成立年月日」欄の入力が必須となります。 保険関係成立年月日の入力をしない場合、「内容を確認」ボタン押下後、以下のように入力 エラーとなります。保険関係成立届の控を参照し、入力してください。
- ・保険関係成立年月日を入力することで、保険料・拠出金算定基礎額と保険料・拠出金率を入 力することにより、自動計算を動作させることができます。 (申請書左下の「必要項目入力後、チェックしてください。」をチェックしたとき)
- ・また、労災保険料算定基礎額と雇用保険料算定基礎額が同額である場合には、労働保険料欄 に算定基礎額と保険料率を入力し、保険料額を算定します。

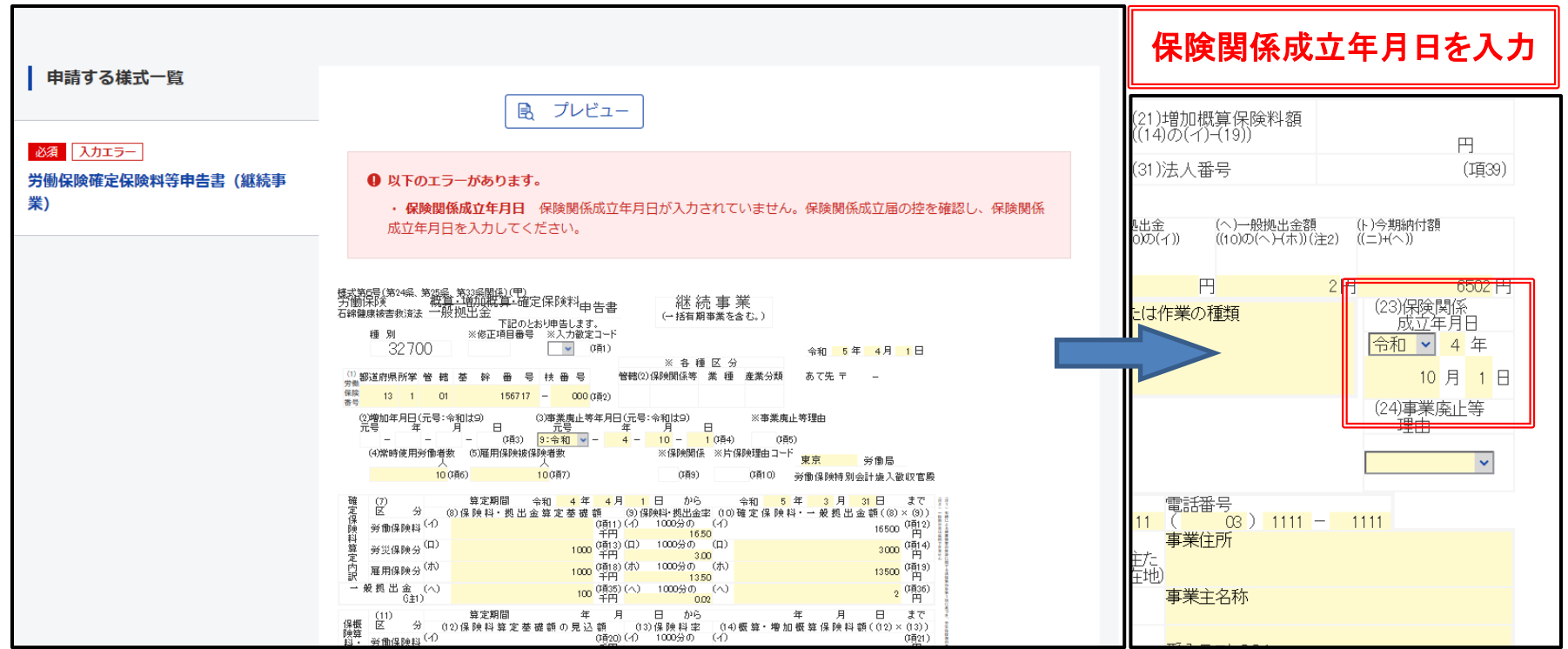

.「添付書類」の「書類を添付」を開きます。

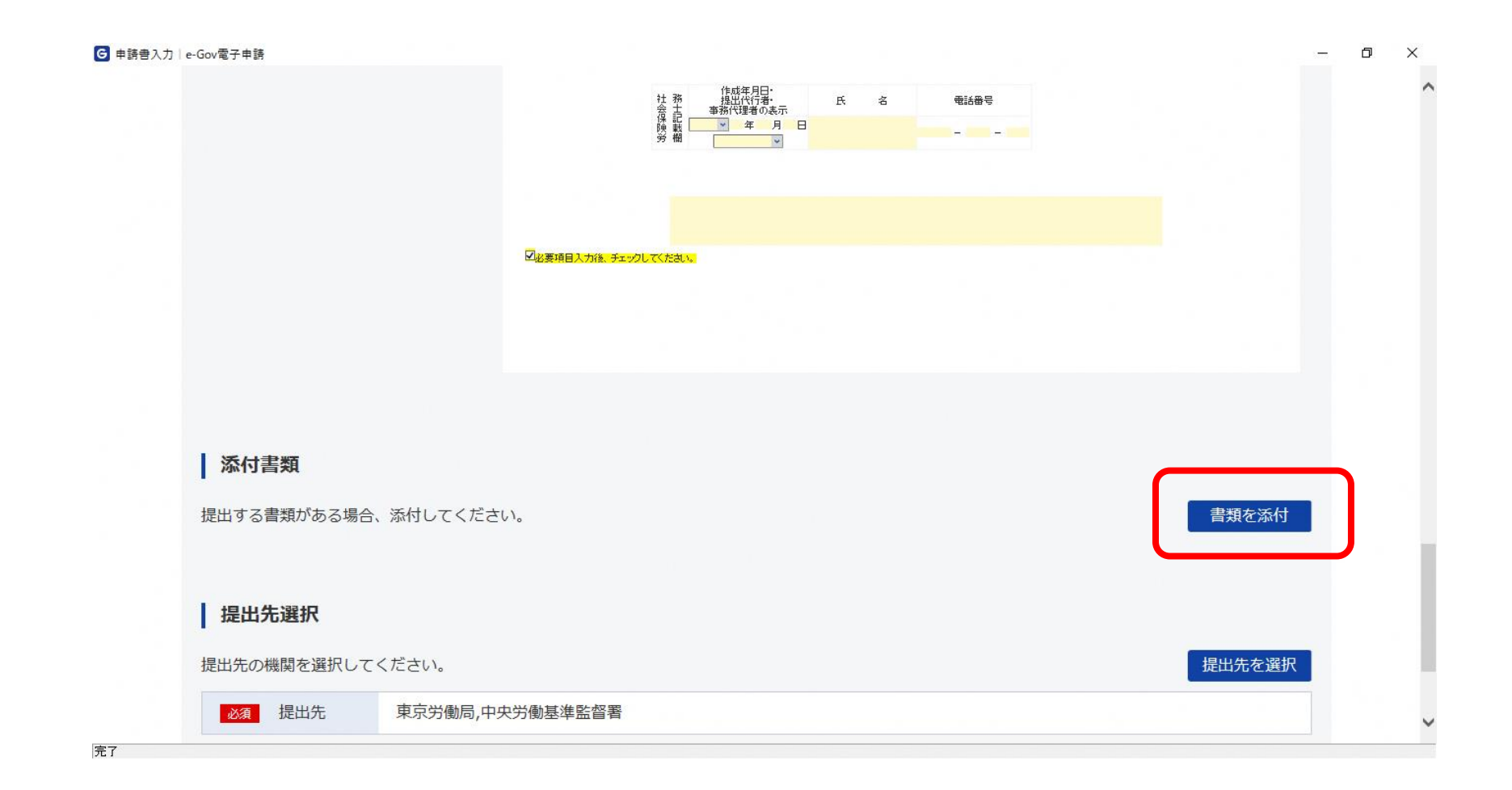

2.添付書類追加画面にて「参照」を開きます。 (ファイルをドラッグアンドドロップすることでも添付できます。)

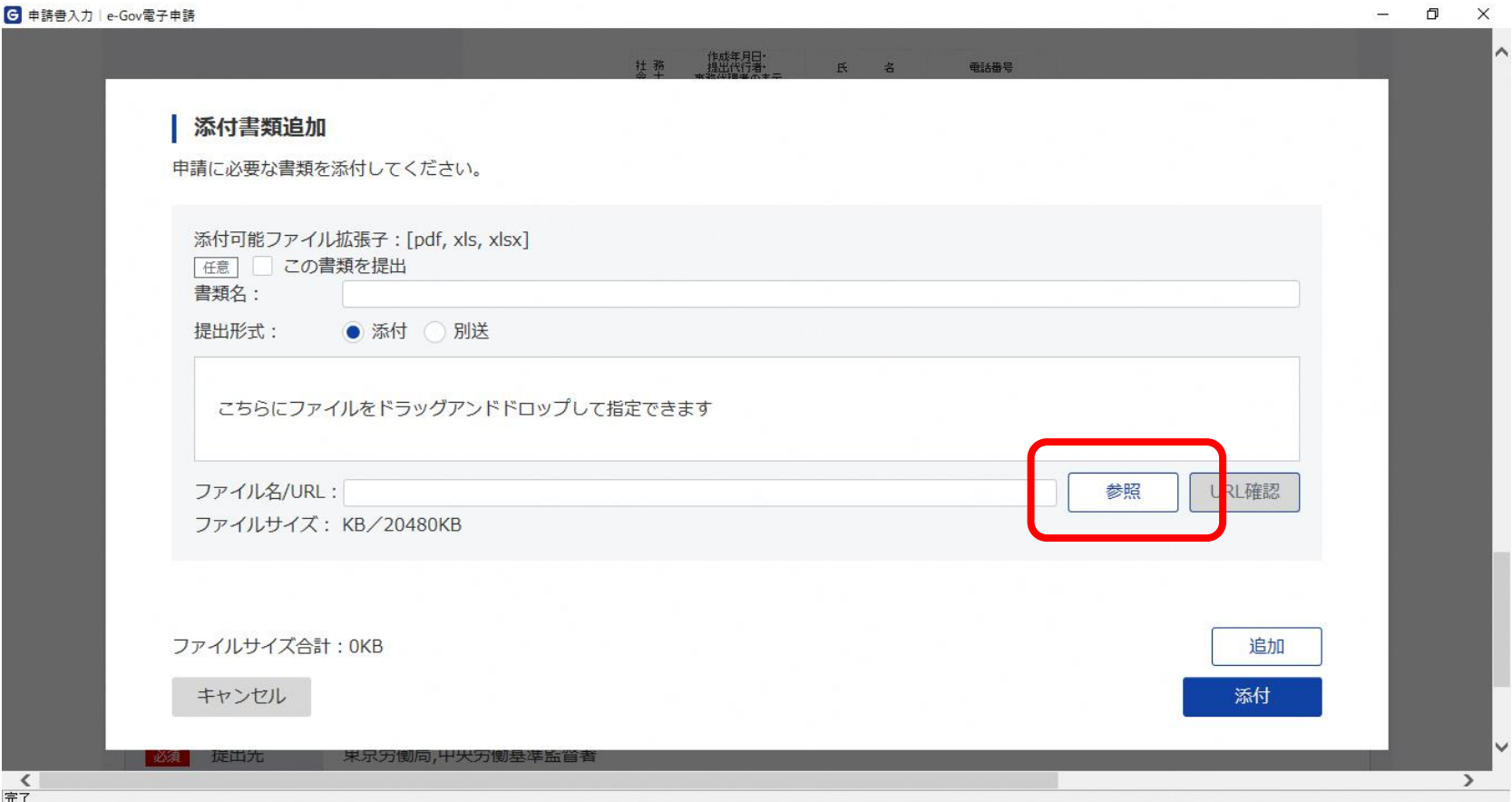

3.添付するファイル(「令和4年度労働保険確定保険料算定内訳」)を選択します。

※ファイル名に半角文字(スペースも含む)及び全角スペースが含まれる場合、

「ファイル名に指定できない文字が使用されています。」とエラーメッセージが表示されるためご注意ください。

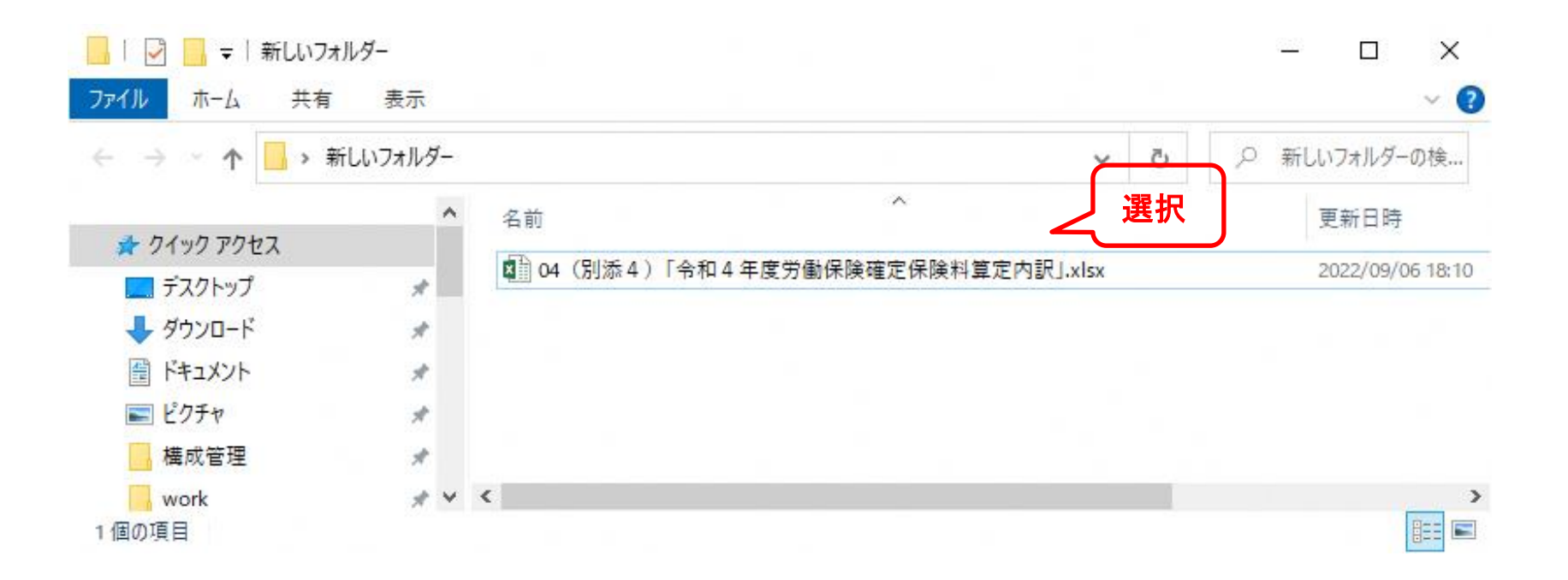

4. ファイル名/URLに添付ファイルがあることを確認します。(※ファイル名は任意です。)

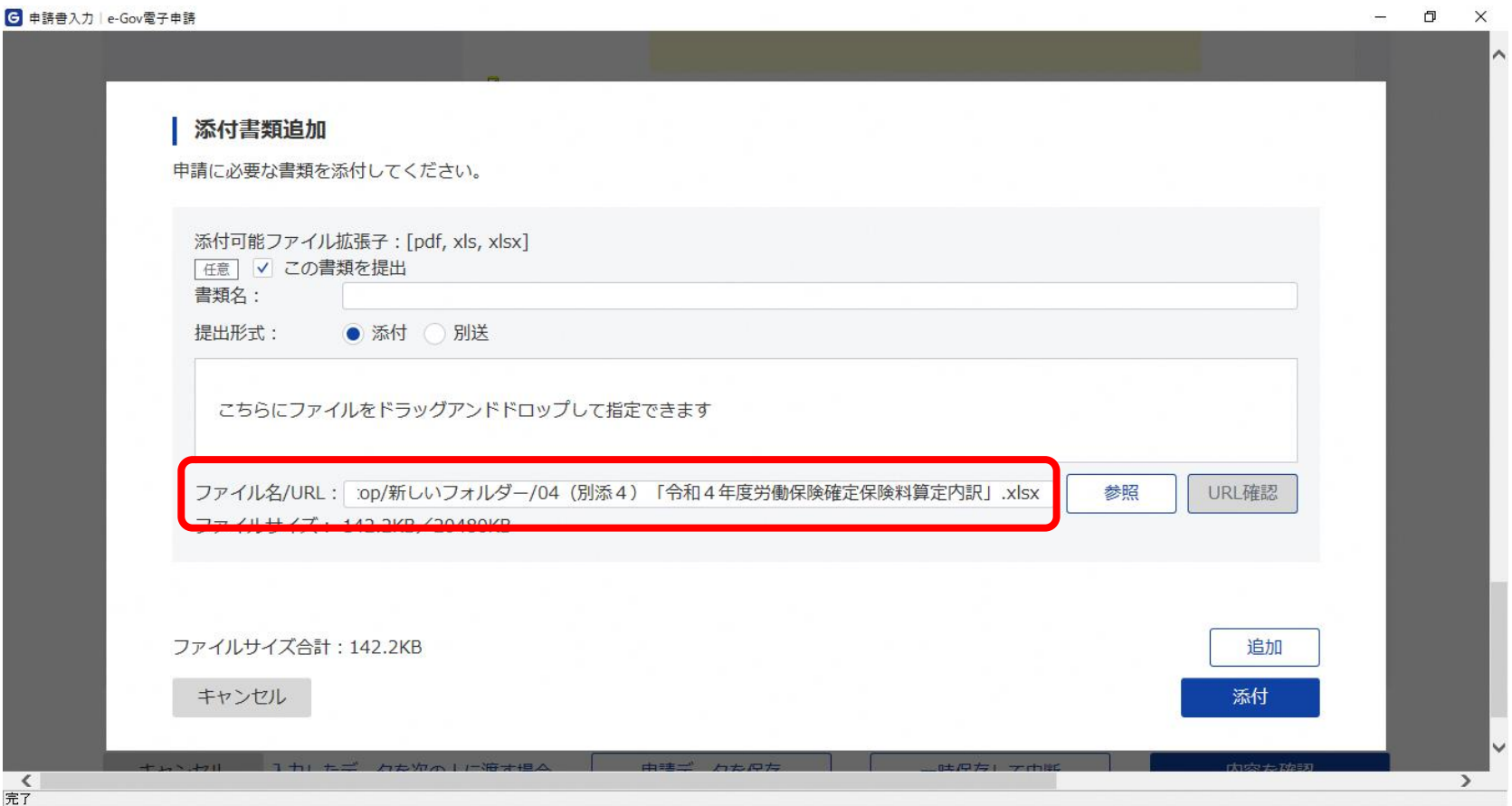

5.書類名を記入し、添付を押下します。 (以下の画像では、「令和4年度確定保険料算定内訳」と入力しています。)

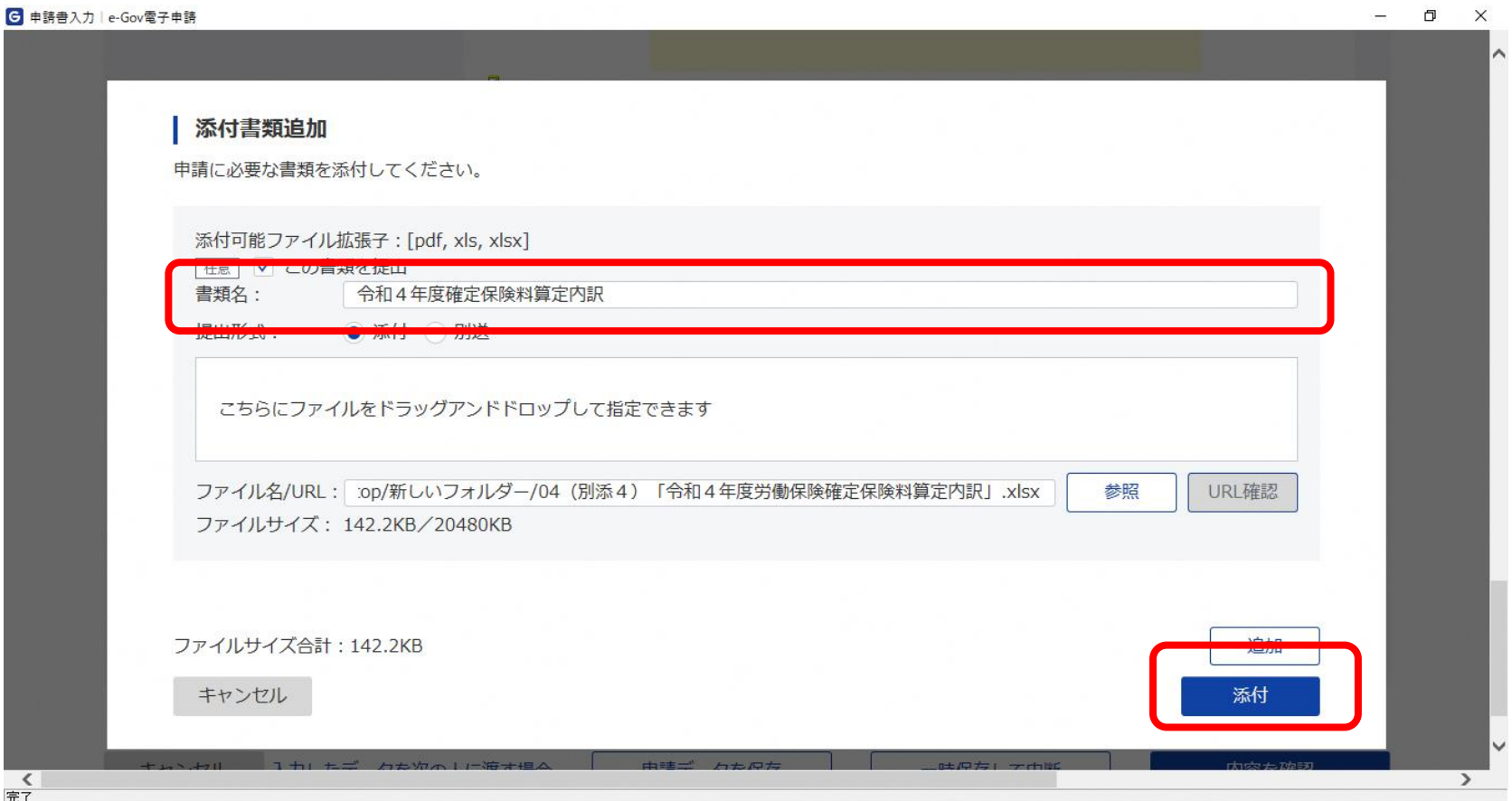

6.「添付書類」に「令和4年度労働保険確定保険料算定内訳」が添付されました。

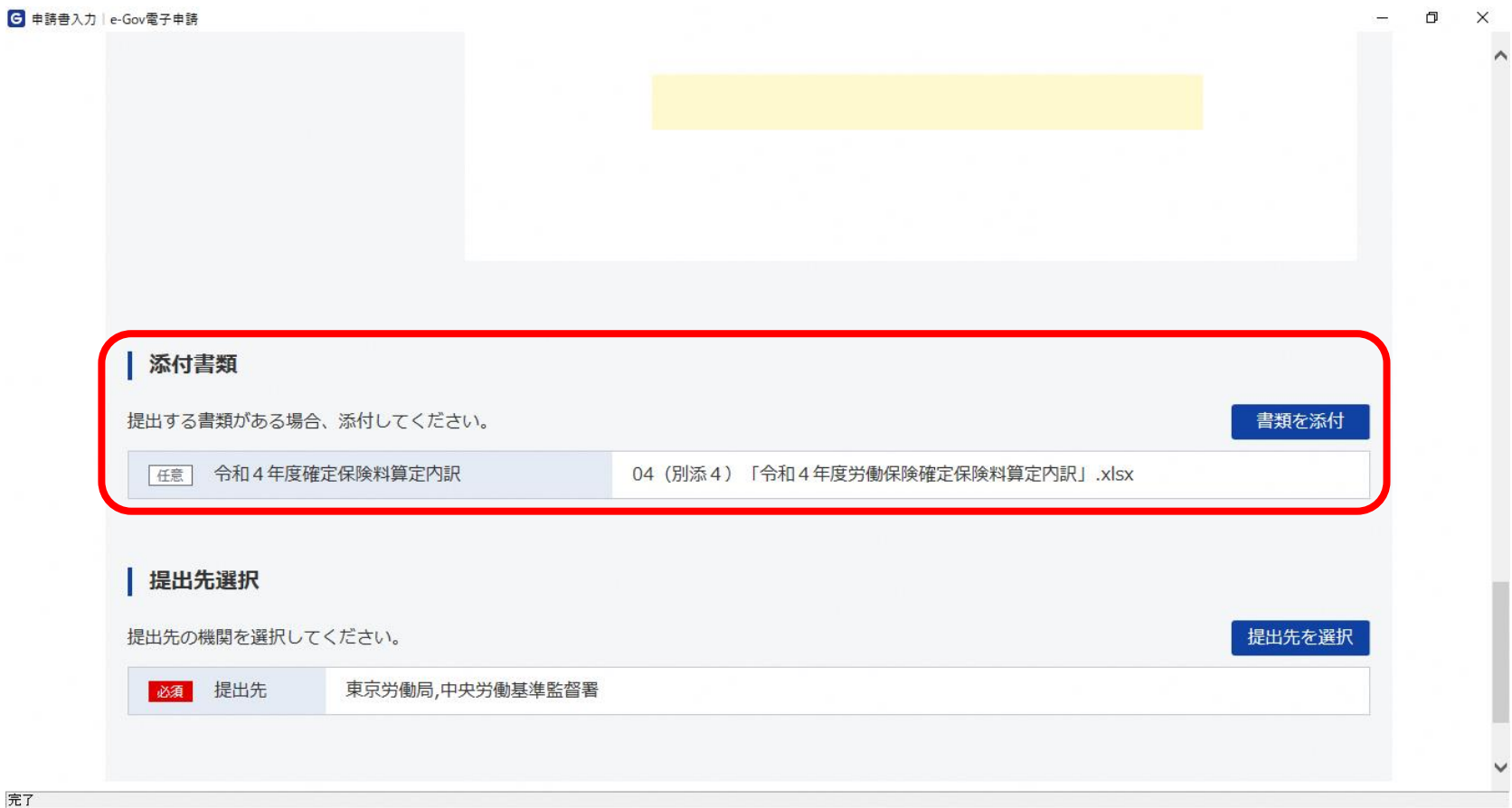